# **EMS Web App Inviting Attendees How-To Document**

**For Department Conference Rooms**

Updated February 2018

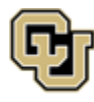

Office of Information Technology UNIVERSITY OF COLORADO<br>DENVER | ANSCHUTZ MEDICAL CAMPUS

## **Table of Contents**

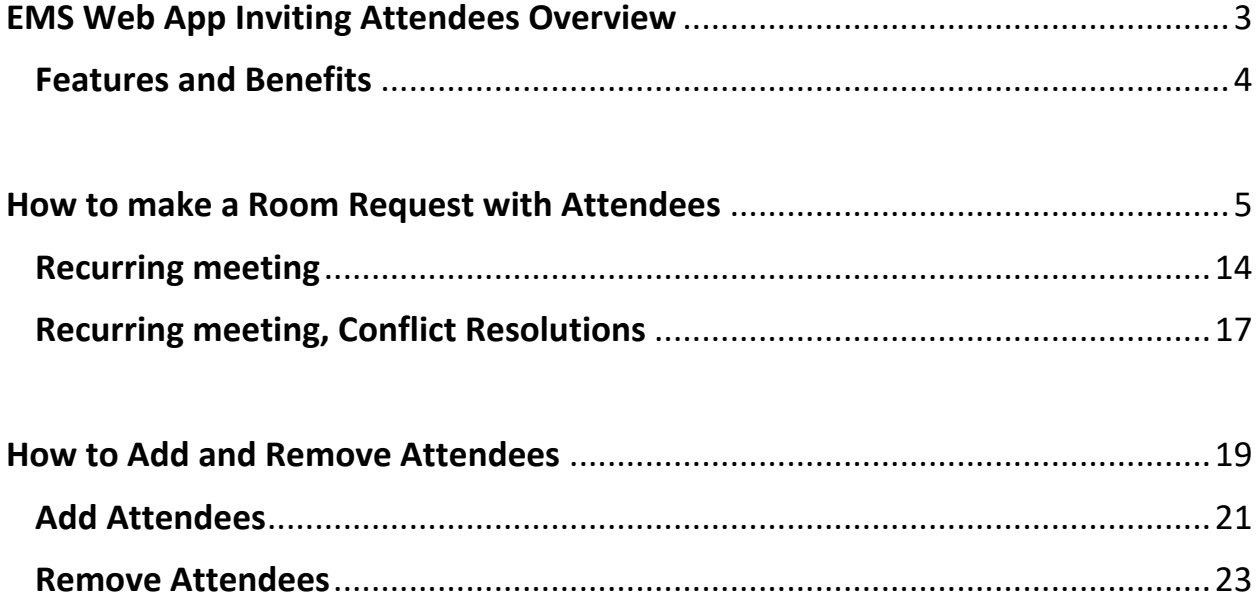

# <span id="page-2-0"></span>EMS Web App Inviting Attendees **Overview**

The EMS Web App™ integrates with Microsoft Exchange for Department Conference rooms. With this, web users can view the availability of both meeting rooms *and* attendees, and send Microsoft Exchange® meeting invitations - all from within EMS Web App.

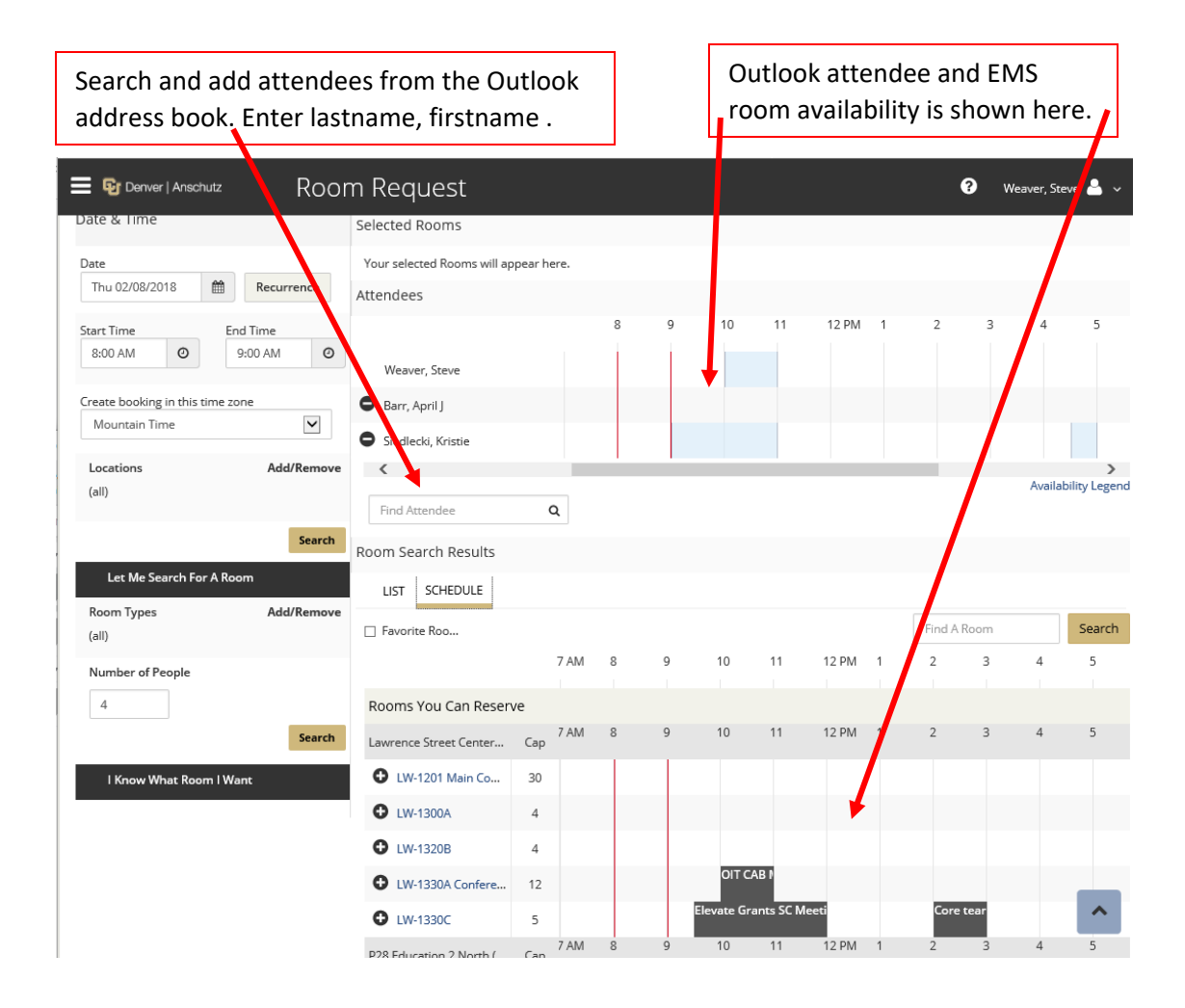

## Features and Benefits

- <span id="page-3-0"></span> View attendee availability (free/busy schedules) before requesting a Department Conference room
- Check room details to confirm that the space will meet your needs
- Attendees will receive Outlook invitations
- Request Department Conference rooms, resources and attendee participation all from one intuitive interface
- Make last minute modifications to meeting information quickly and easily, with attendees automatically receiving change notifications

## <span id="page-4-0"></span>How to make a Room Request with Attendees

Step 1: Access the EMS Web App by navigating from any browser to **schedule.ucdenver.edu/emswebapp**.

Step 2: From the **MY HOME** page, enter your User ID, Password in the appropriate fields and press the **Sign In** button

Step 3: Click "*CREATE A RESERVATION*" and scroll down and find your desired department conference room request template and click the *book now* button.

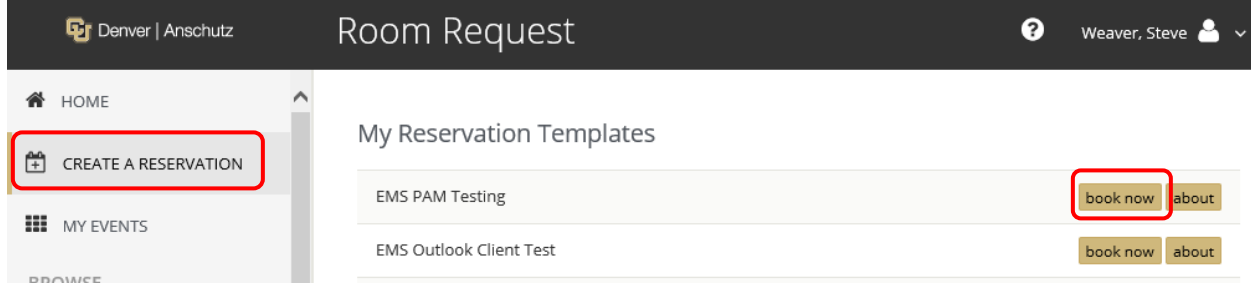

Step 4: Fill out the **Date and Time** of you event on the left hand of the page. If you require this room on a recurring basis, click on the *Recurrence* button and add the appropriate information (see the section on **Recurring Meeting** for detailed instructions). Enter the **Number of People**. This will narrow your room selection to only the spaces that will fit the number of attendees for your event. When you have filled in all of the information for your event, click the **Search** button*.*

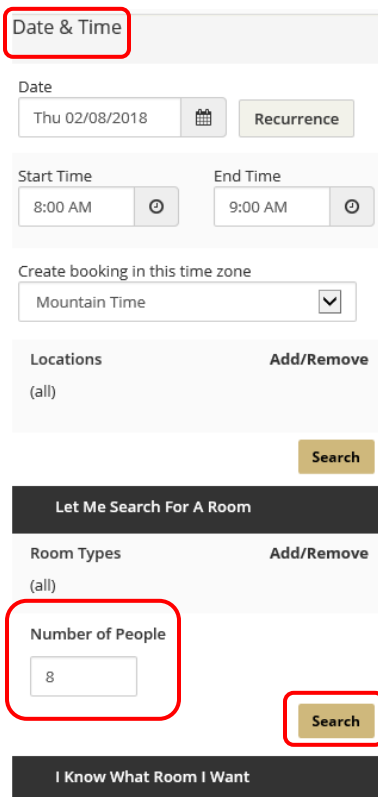

Step 5: A list of available rooms for your request will populate the right side of the page. Click the *SCHEDULE* tab to see the room avalbility. Choose the room that meets your needs by selecting the *Add (+)* to the left of the room.

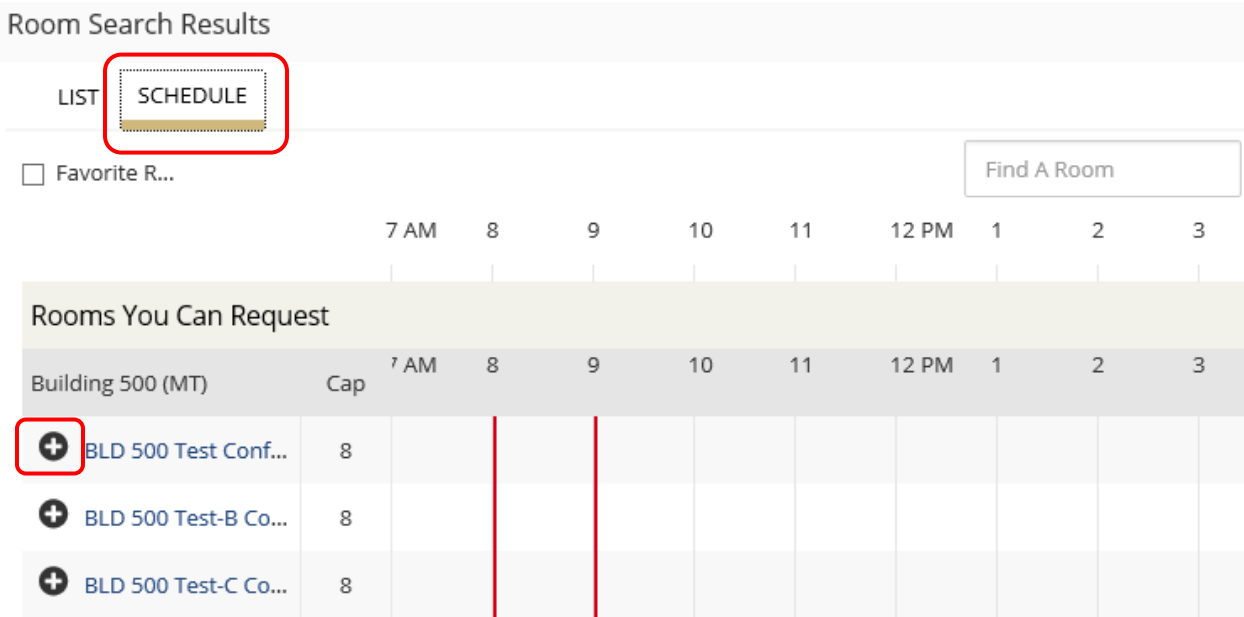

**Tip:** For more information about the building and room, click on the **Room** or **Location** name under the **LIST** tab.

Step 6: The room you have selected moves to the top of the page. You can add additional rooms as needed.

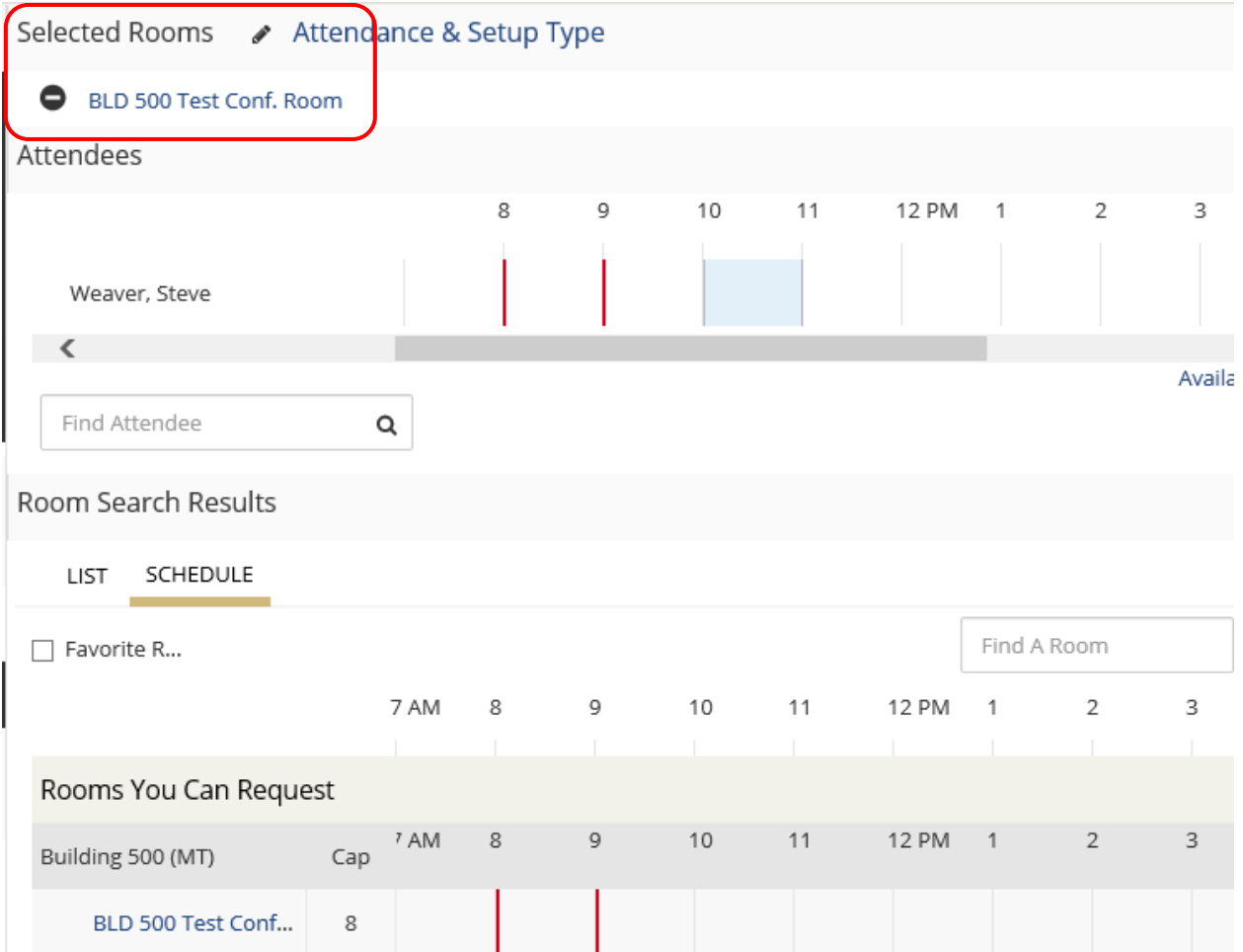

Step 7: To invite attendees, enter the name lastname, firstname in the Find Attendees field in the Attendees section.

**Tip:** As you enter the attendee's lastname, firstname; the EMS Web App will start displaying possible names to choose from. When you see the attendee you wish to invite, click their name from the list displayed.

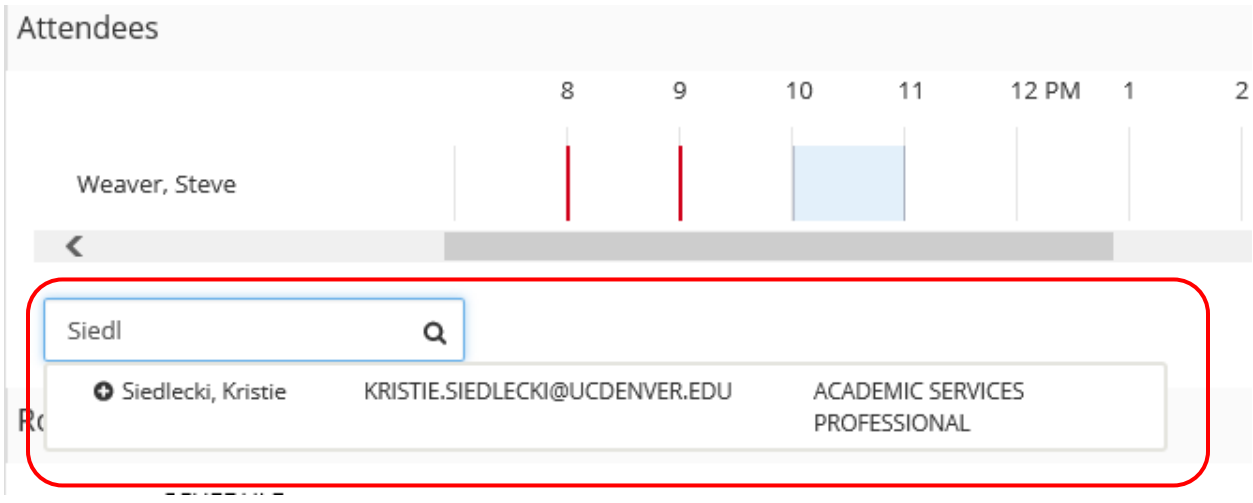

Once selected, the attendee will move up to the Attendee section with their availability displayed.

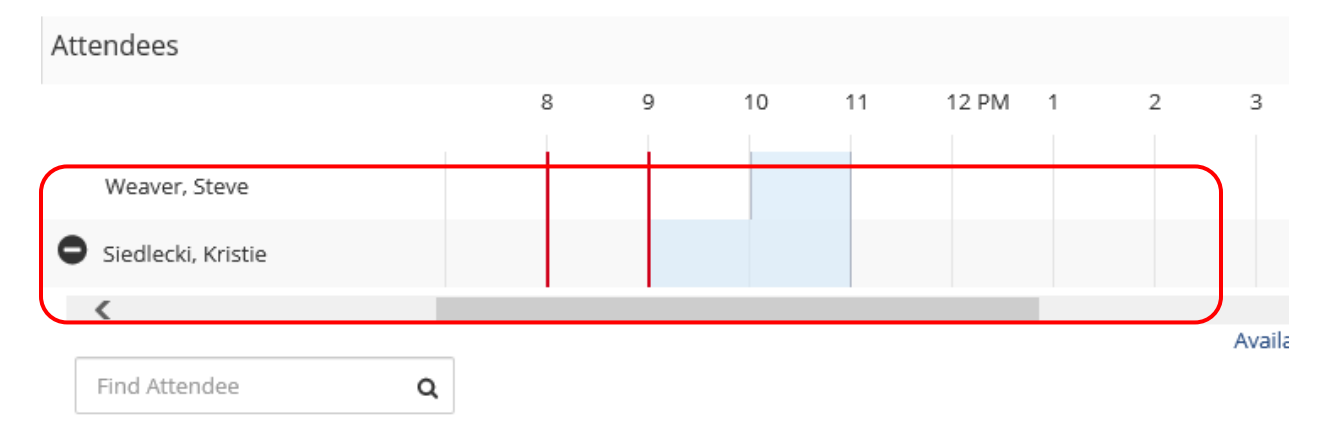

Step 8: after you have invited all attendees and selected all the rooms you need, click the *Next Step* button twice or click the *3 Reservation Details* tab.

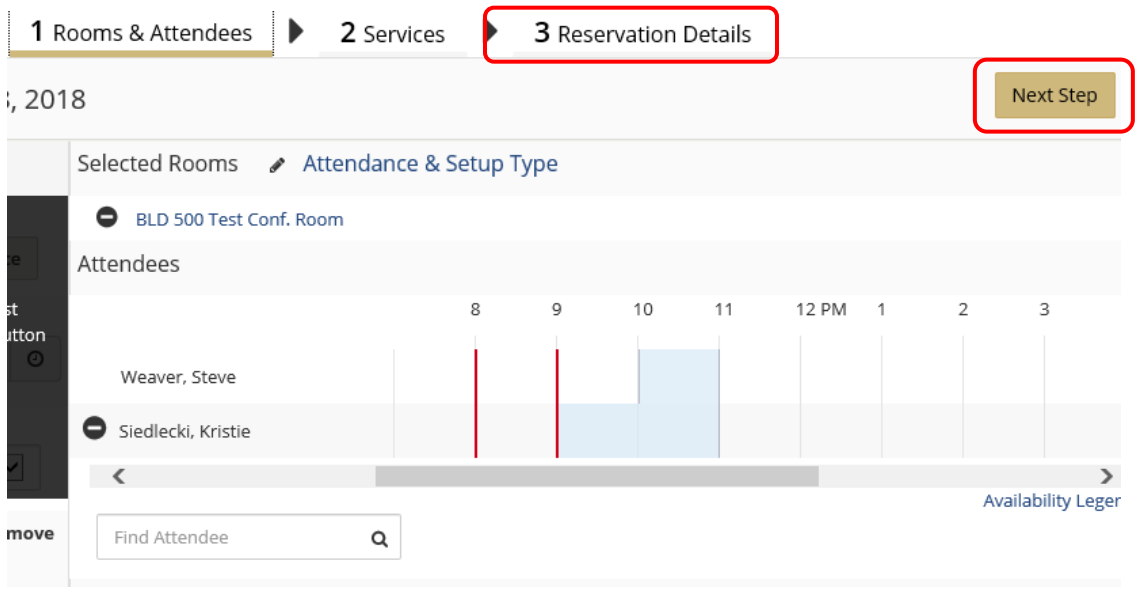

Step 9: Enter the reservation details to include the Event Name and a message to the invitees.

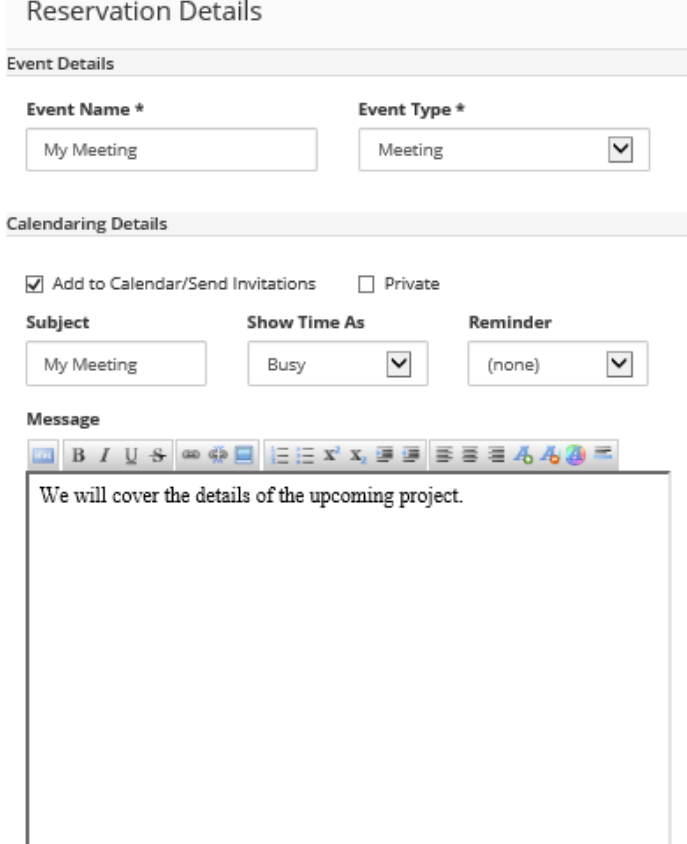

Step 10: You can add an attachment by browsing your computer for the file or simply drag-and-drop it in.

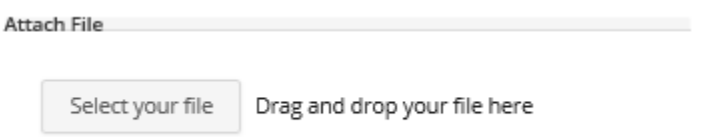

#### Step 11: File out the Group information.

**Note:** Fields with a **red** border are required.

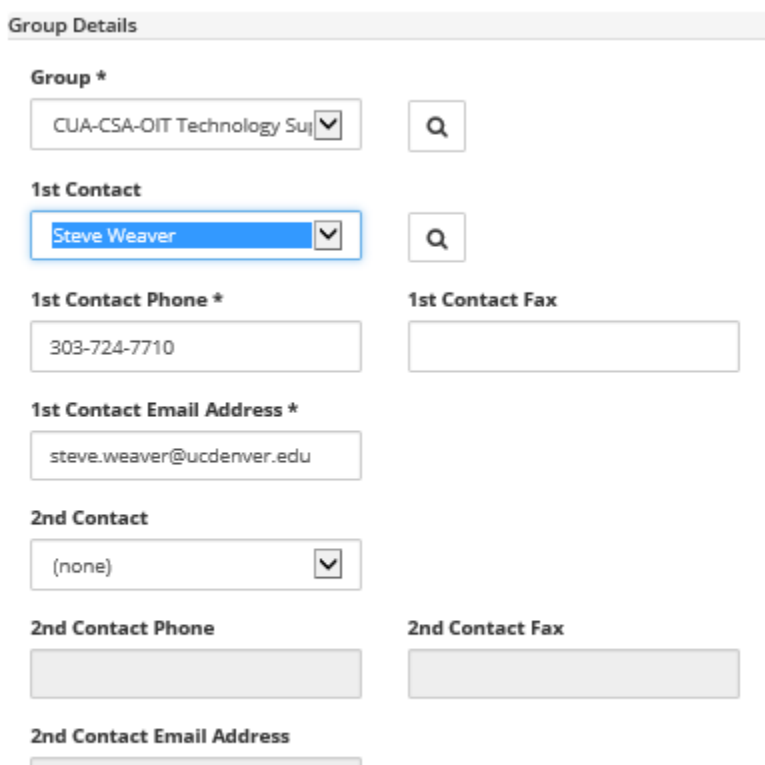

#### Step 12: Fill out the **Additional Information**.

**Note:** Questions with a **red** border are required.

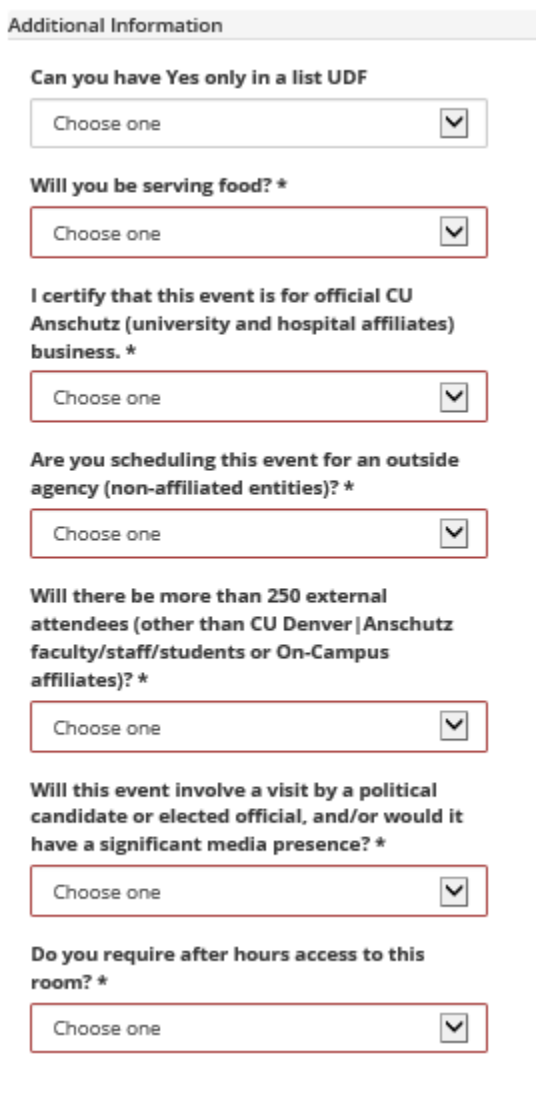

#### Step 13: Prove your **Billing Information**.

**Note:** Fields with a **red** border are required.

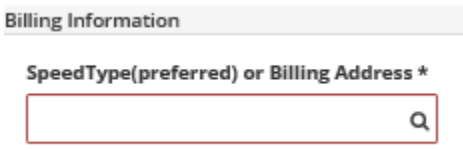

Step 14: When finished, click the *Create Reservation* button at the top and bottom of the page.

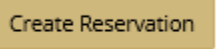

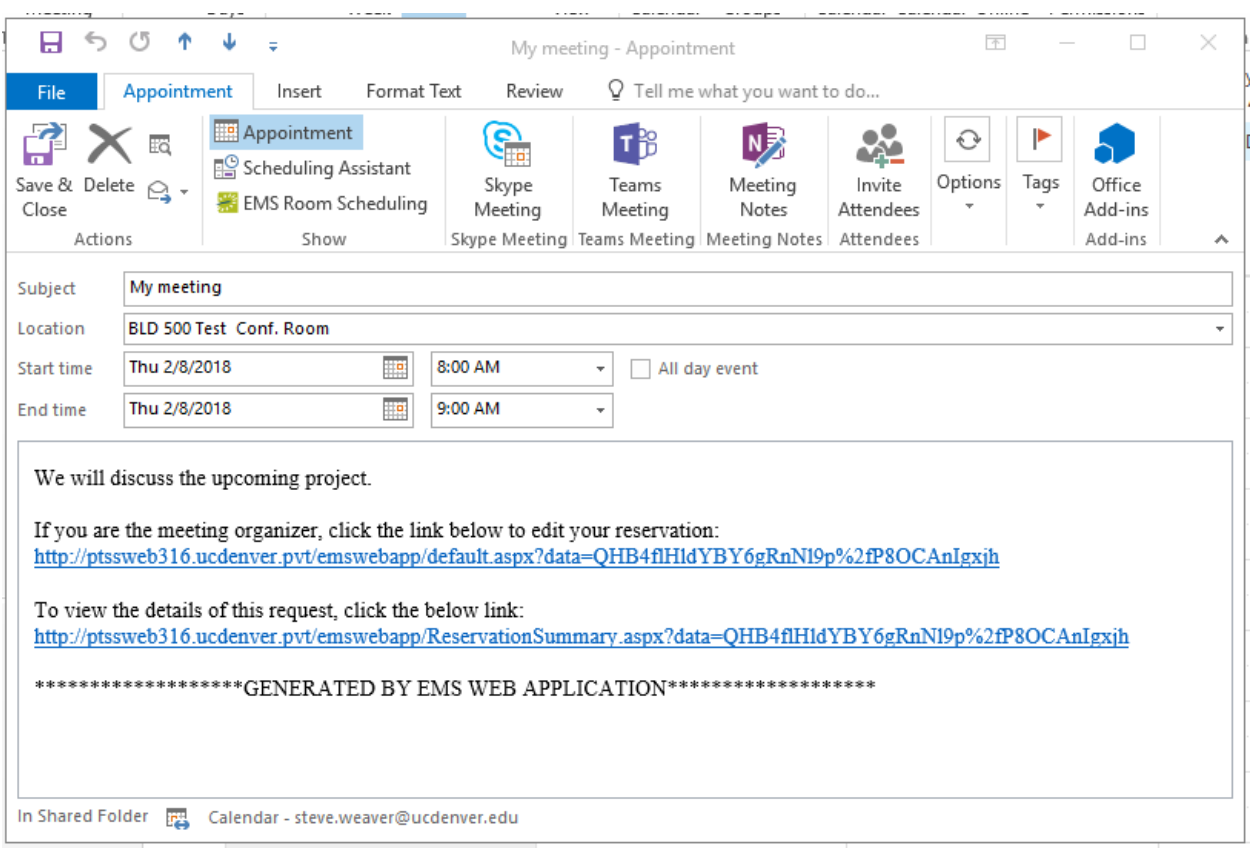

#### The EMS Web App will add the meeting to your attendee's calendar.

## Recurring meeting

<span id="page-13-0"></span>Follow the steps in the above section "**How to make a Room Request with Attendees**" on page 5.

Step 1: In step 5 of section "**How to make a Room Request with Attendees**" click the *Recurrence* button.

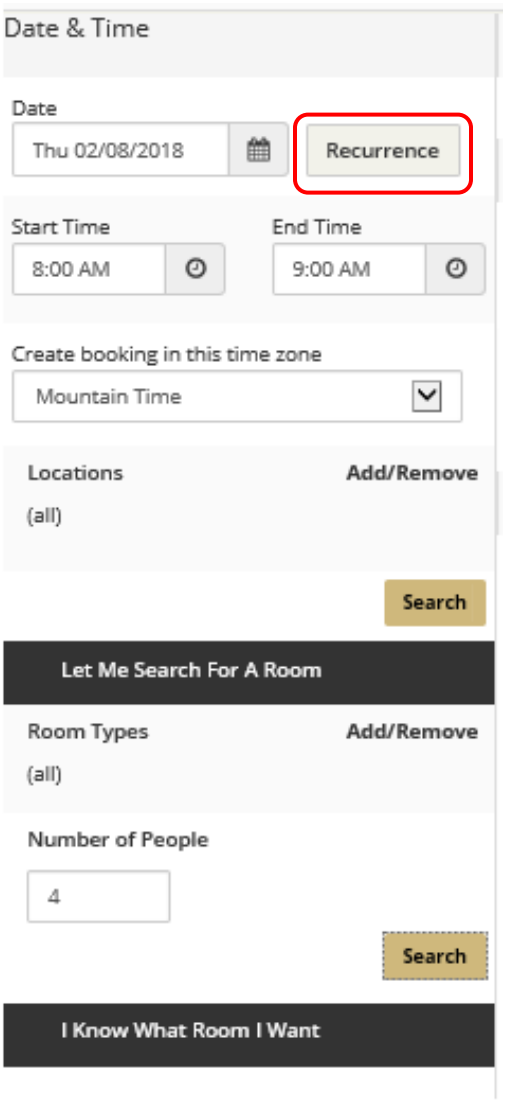

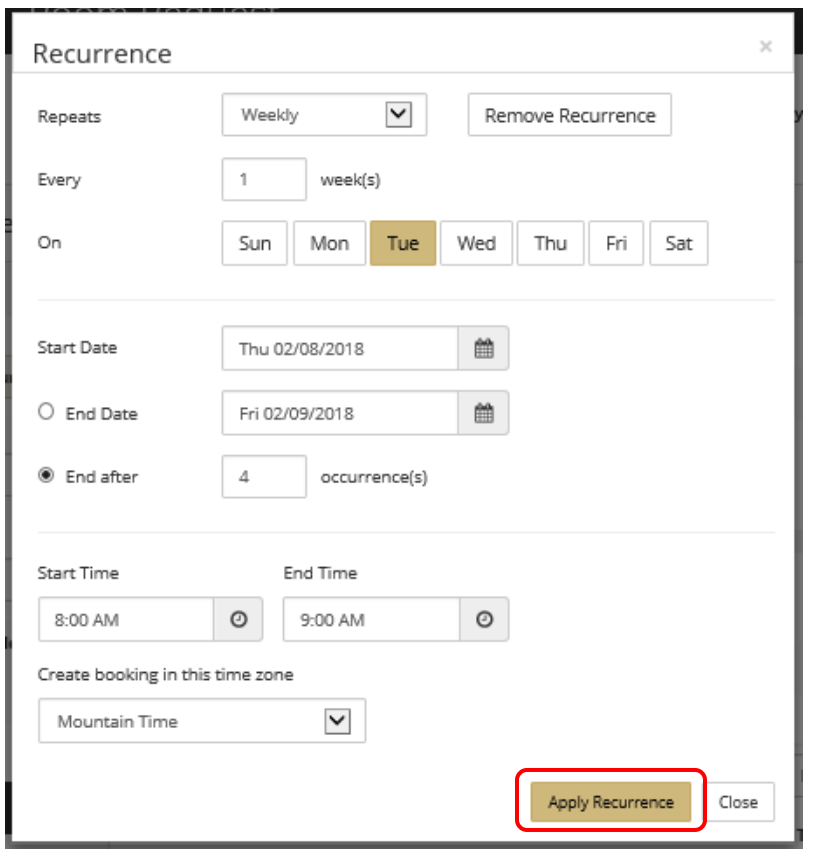

Step 2: Complete your recurring information and click the *Apply Recurrance* button.

The occurrence information are displayed under the Date & Time section and your room availability will be displayed under the Room Search Results area.

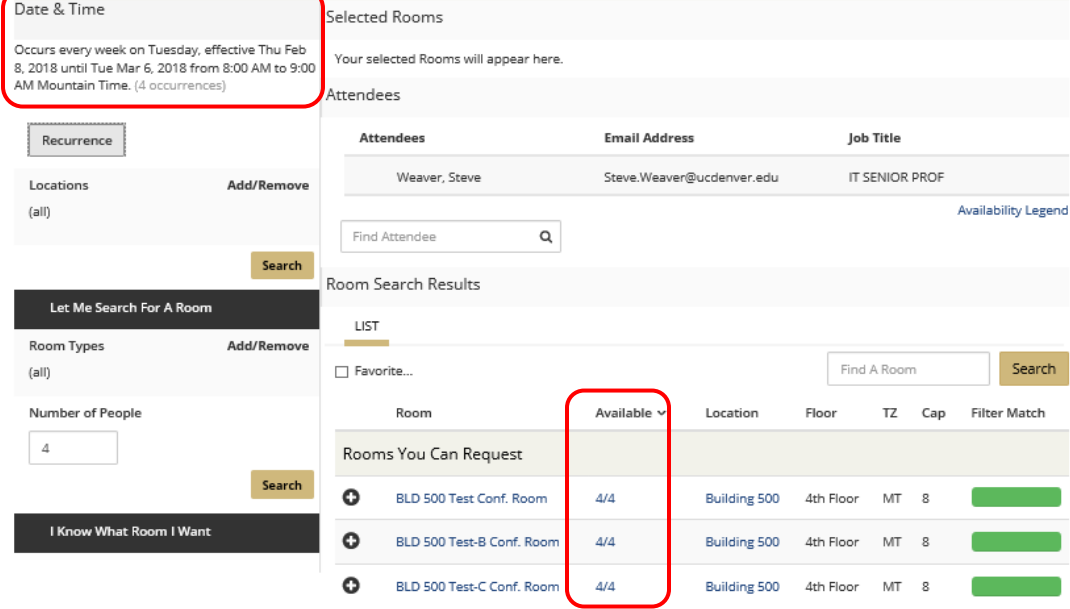

Step 3: To change your recurrence pattern, click the Recurrence button.

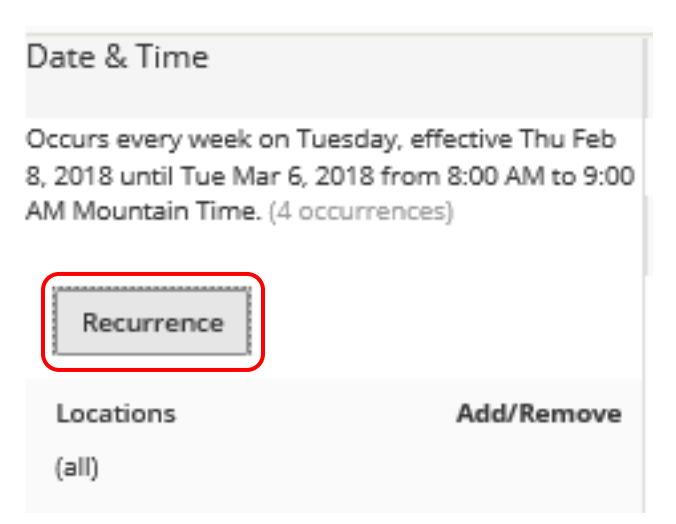

Step 4: Select your desired room by clicking the *Plus (+)* button.

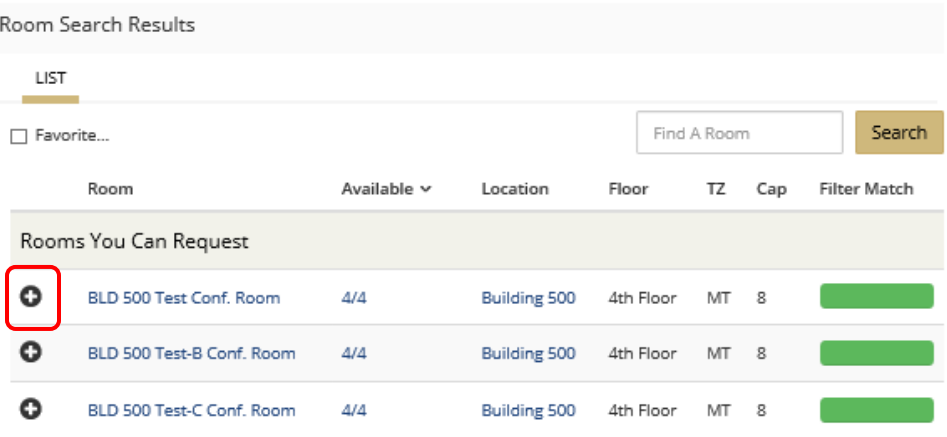

Step 5: your selected room will move up to the Selected Rooms section above.

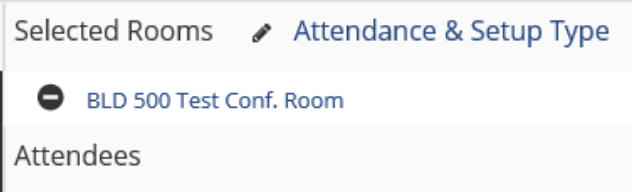

Step 6: To complete the request, proceed to step 8 in the "**How to make a Room Request with Attendees**" section on page 9.

## Recurring meeting, Conflict Resolutions

<span id="page-16-0"></span>Step 1: Follow the instructions in the previous section titled "**Recurring Meetings**" on page 14.

Step 2: After entering your recurring data, you see the room you want is only available for 2 out of the 3 days you requested. Even though the other rooms are available for all 3 days, you prefer the 2/3 room to be your primary room for your meetings.

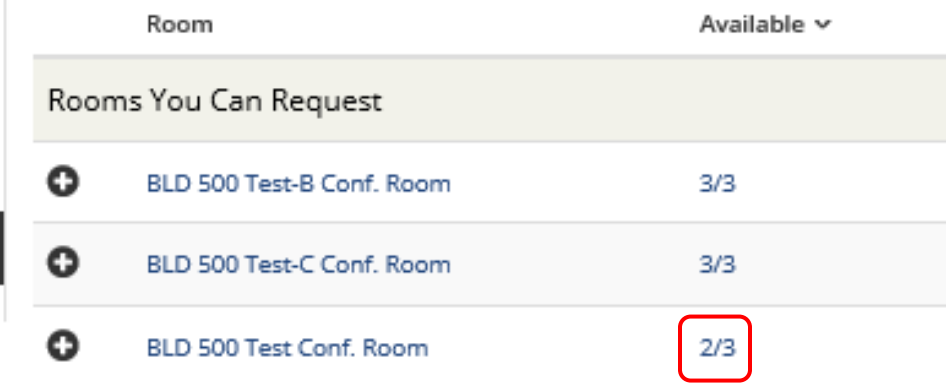

Step 3: Select your primary room for the 2 days by clicking the *Plus (+)* button to the left of the room name.

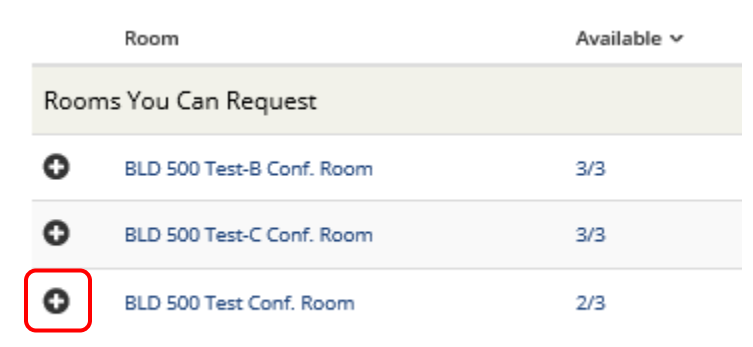

Step 4: The room is moved up to the **Selected Rooms** section above.

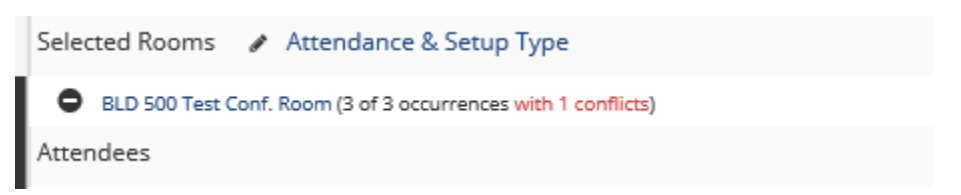

Step 5: Select your preferred remaining room from the **Room Search Results** section below.

**Note:** Here you can select either of the remaining rooms. Room Search Results

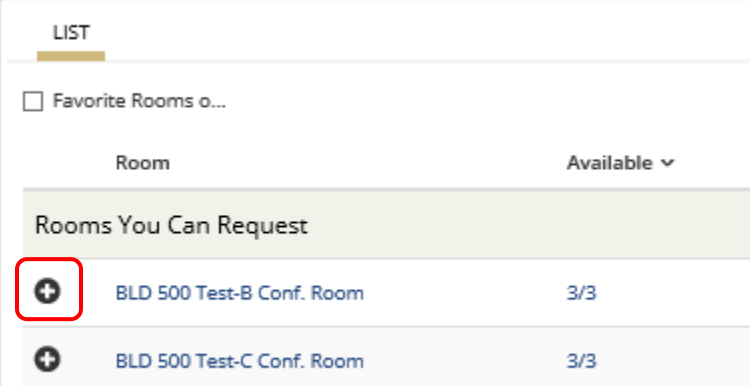

Step 6: All rooms are now moved to the **Selected Rooms** section.

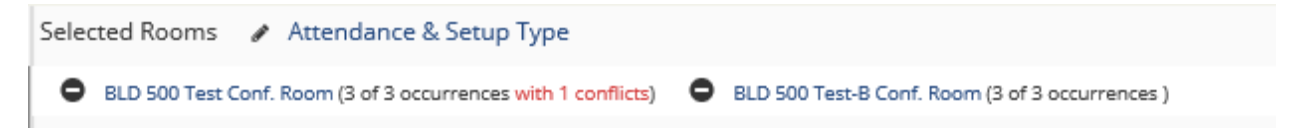

Step 7: To complete the request, proceed to step 8 in the "**How to make a Room Request with Attendees**" section on page 9.

## How to Add and Remove Attendees

<span id="page-18-0"></span>The make changes to your meeting, select the "View My Requests" from the "Room Request" pull down menu.

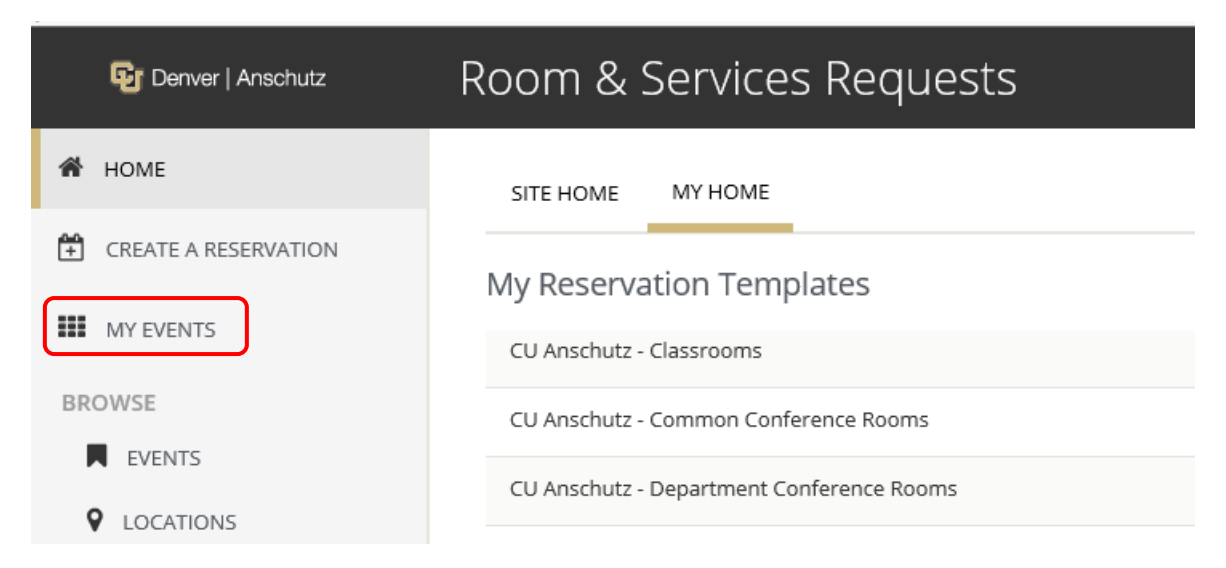

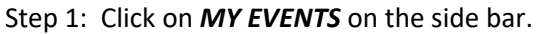

Step 2: Scroll to find the reservation you want to update or use the **Search Reservations** feature. You can view current, past or cancelled reservations.

**Tip:** When searching, you can use any part of or all of the Event Name or Reservation ID.

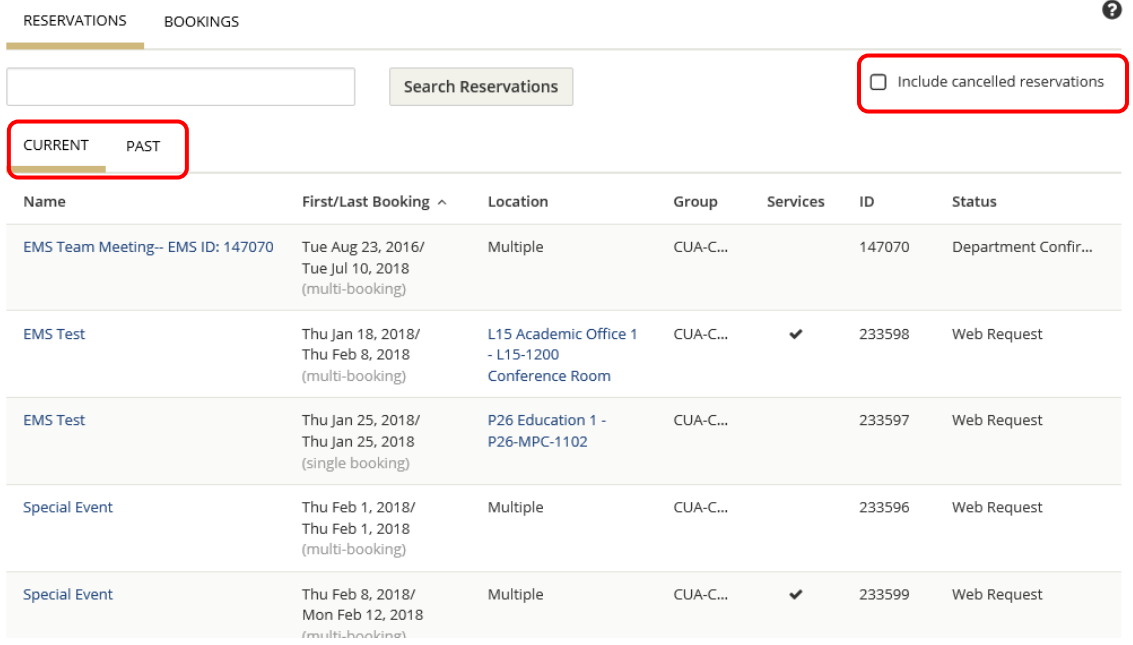

Step 3:To open the reservation for editing, click the **Reservation Name** from the **Name** column.

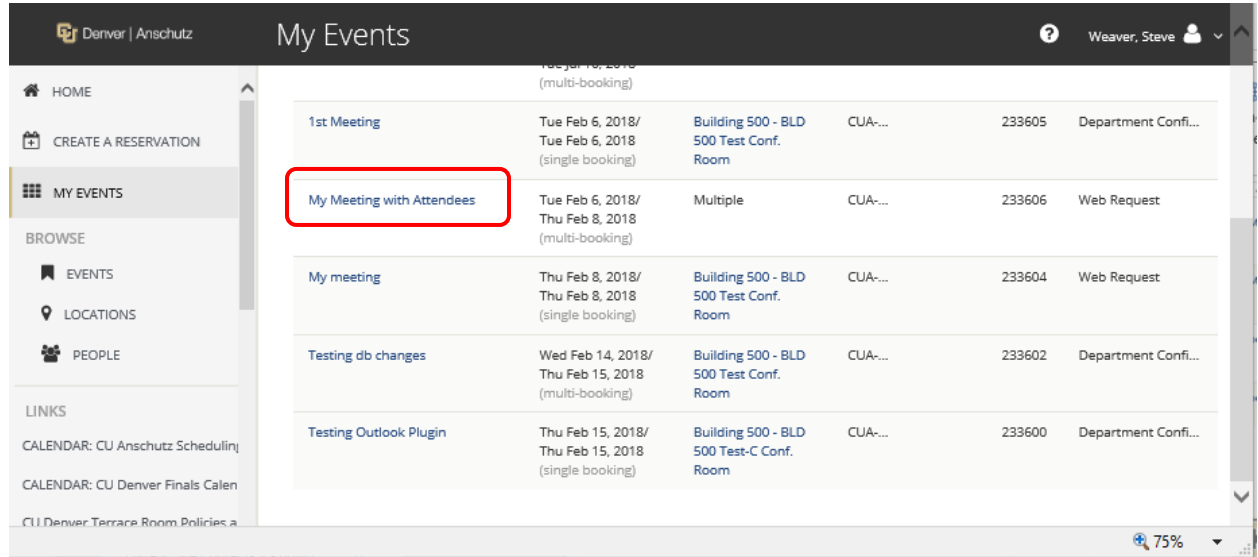

Step 4: From the **Reservation Tasks** section, click *Manage Attendees* link.

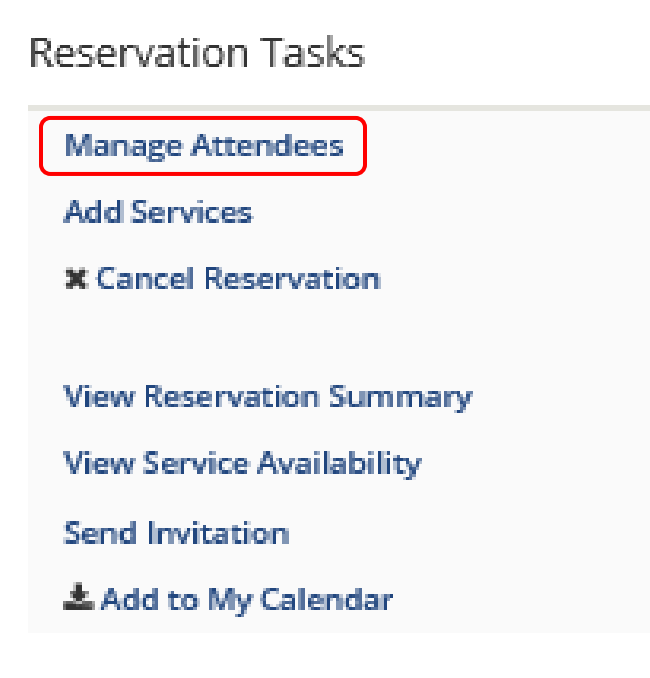

### Add Attendees

<span id="page-20-0"></span>Step 1: From the **Reservation Tasks** section, click *Manage Attendees* link.

**Reservation Tasks Manage Attendees Add Services \*** Cancel Reservation **View Reservation Summary View Service Availability Send Invitation** ≛ Add to My Calendar

Step 2: To add attendees, enter the name lastname, firstname in the search attendees field in the **Manage Attendees** section.

**Tip:** As you enter the attendee's lastname, firstname; the EMS Web App will start displaying possible names to choose from. When you see the attendee you wish to invite, click their name from the list displayed.

#### K My Meeting with Attendees (233606)

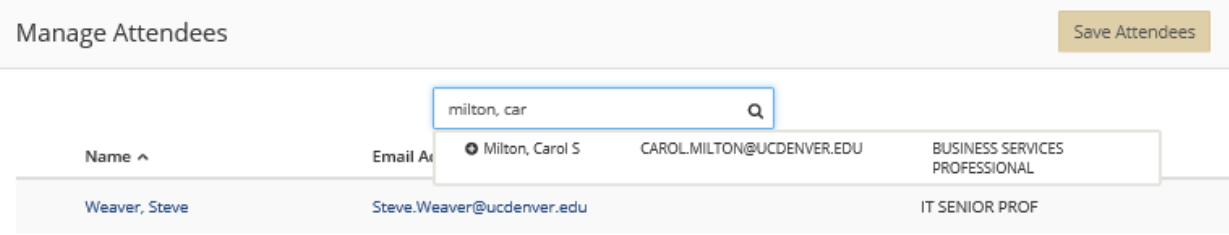

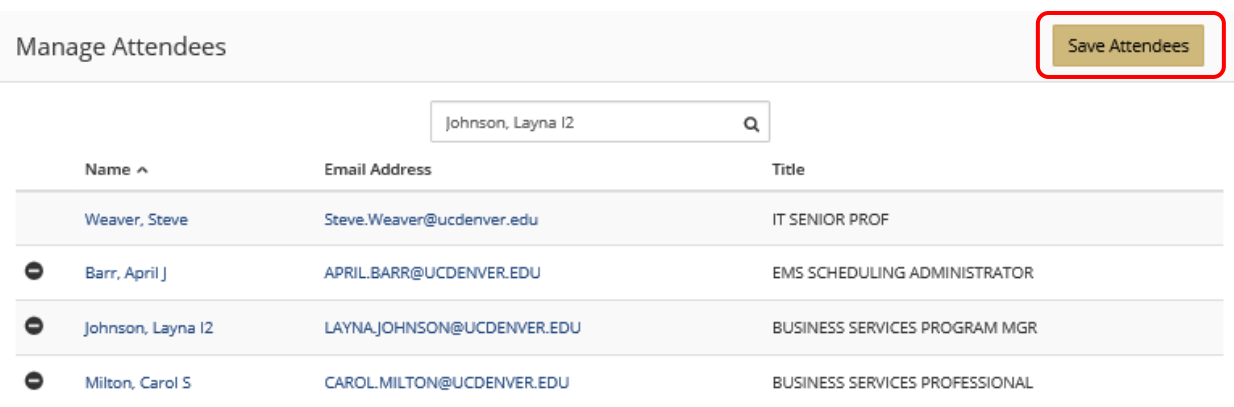

Step 3: the added attendee are displayed below. Click the *Save Attendee* button when finished

Step 4: You will be prompted to notify the new attendees. You invitation will show up in their outlook mailbox and calendar.

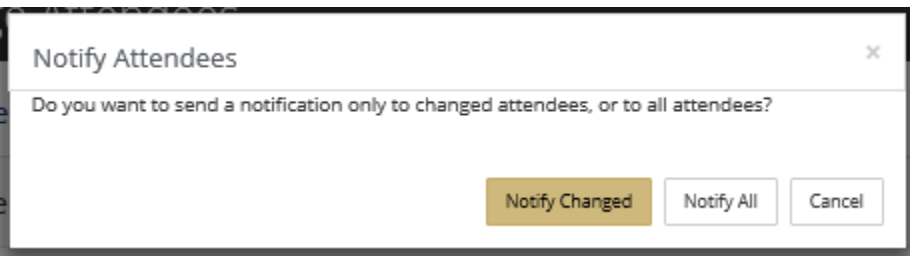

### Remove Attendees

<span id="page-22-0"></span>Step 1: From the **Reservation Tasks** section, click *Manage Attendees* link.

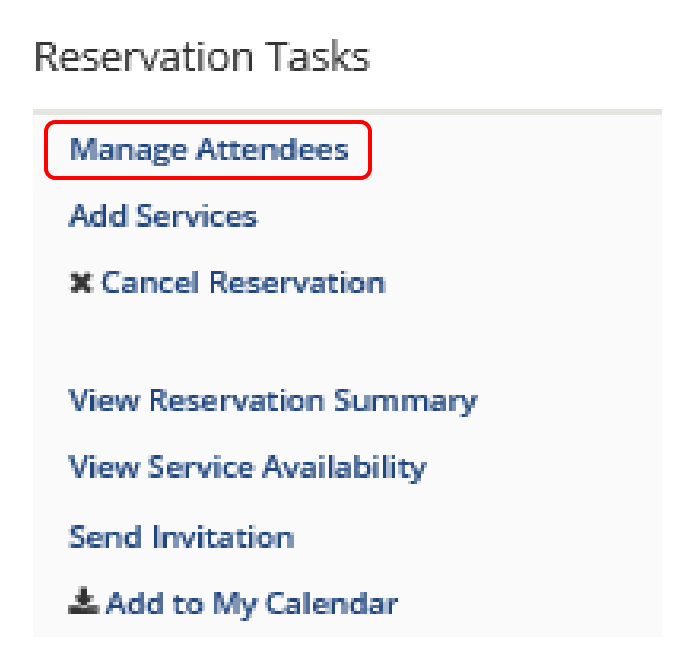

Step 2: To remove attendees, locate the attendee you wish to remove and click the *Minus (-)* button to the left of their name.

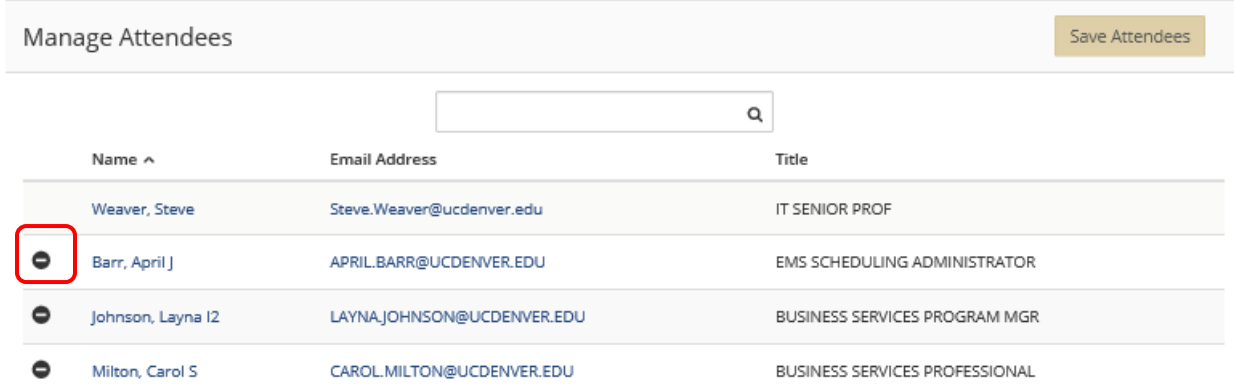

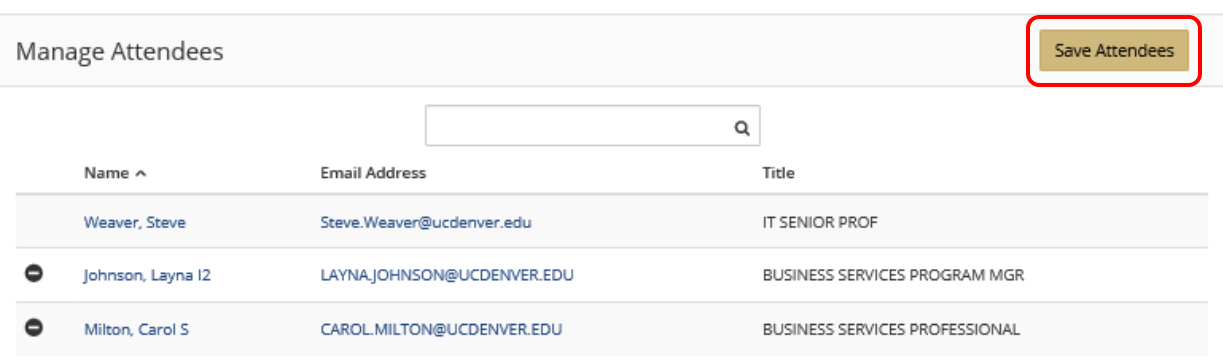

Step 3: The removed attendee is removed for the list of attendees. Click the *Save Attendees* button

Step 4: You will be prompted to notify the new attendees. You invitation will show up in their outlook mailbox and calendar.

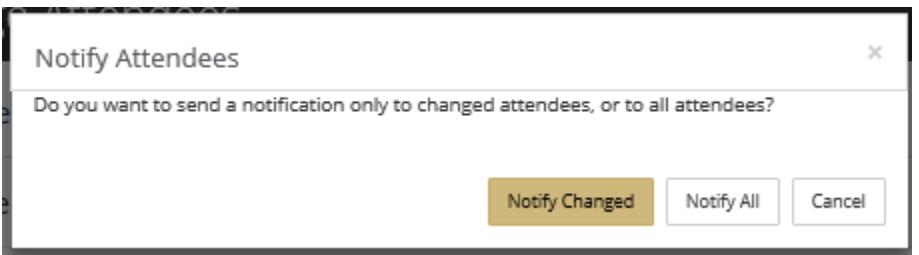